# **JGHTWARE**

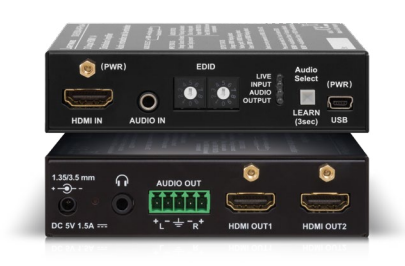

## **Quick Start Guide**

DA2HDMI-4K-Plus DA2HDMI-4K-Plus-A

Further information on the device is available on [www.lightware.com.](http://www.lightware.com)

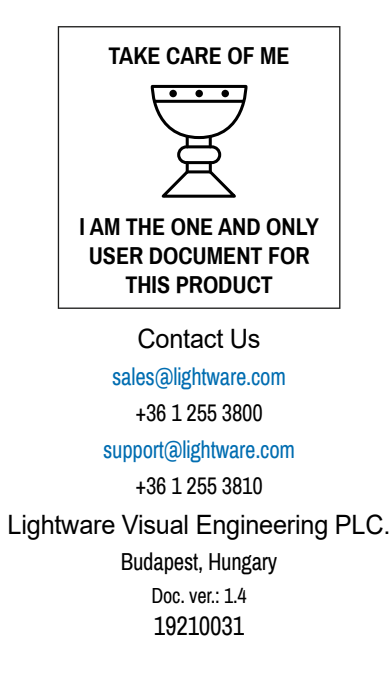

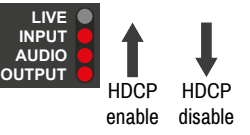

#### **Important Safety Instructions**

DA2HDMI-4K-Plus-A is a multifunctional distribution amplifier with built-in Advanced EDID Management and Pixel Accurate Reclocking, supporting DVI and HDMI 1.4 signals with or without HDCP encryption. The output signal is reclocked and stabilized using Lightware Pixel Accurate Reclocking technology to remove jitter caused by long cables or poor quality sources.

Please read the supplied safety instruction document before using the product and keep it available for future reference.

#### **Introduction**

#### **Box Contents**

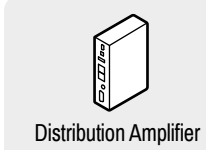

#### **Front and Rear Views**

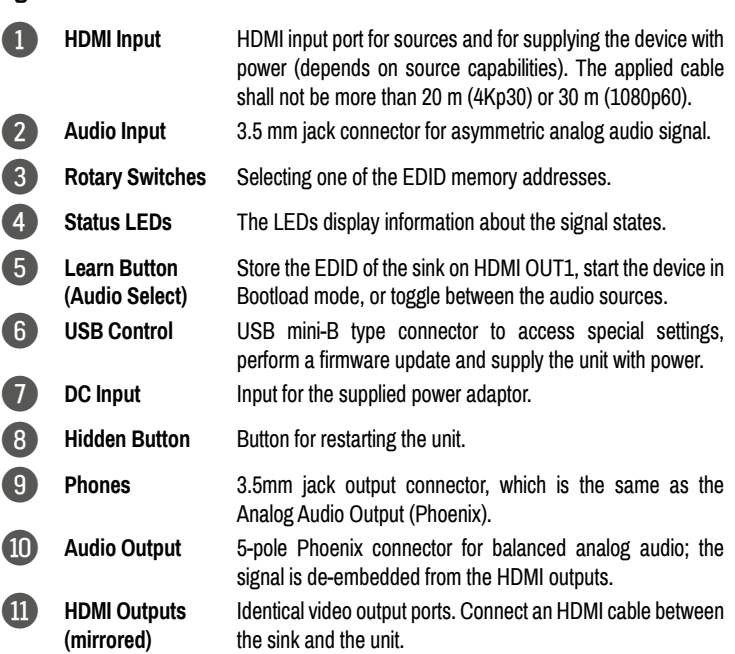

#### **Legend Front Panel LEDs**

#### **LIVE**

- BLINKING (slow): the device is powered properly and operational.
- BLINKING (fast): the device is in Bootload mode.
- ON: shows the malfunction of the CPU; please restart the device.

#### **INPUT**

- ON (orange): source is connected (5V detected).
- ON (green): signal is present.

#### **AUDIO**

- ON (blue): analog audio input is selected to be embedded in the video stream.
- ON (red): HDMI, multichannel / compressed audio signal is detected.
- ON (purple): HDMI, PCM 2 channel audio signal is detected.
- BLINKING: autoselect is enabled.
- OFF: no audio is transmitted.

#### **OUTPUT O** ○

- ON (orange): hotplug detected on HDMI OUT1.
- ON (yellow): hotplug detected on HDMI OUT2.
- ON (green): hotplug detected on HDMI OUT 1 and HDMI OUT 2.

#### *Only the DA2HDMI-4K-Plus-A model is built with analog audio connectors.*

 *Never use a third-party power supply other than the supplied one or use Lightware's rack- mountable power supply unit with the appropriate DC-DC cable.*

will supply the device independently from the HDMI/USB ports. If the adaptor is disconnected from the DC input connector, the device tries to use a different power source (HDMI or USB) if it is enabled and connected. (If the adaptor is unplugged from the AC socket but the DC plug is still connected, the device will be switched off and cannot be changed to another power source. Unplug the DC cable from the device to be powered by USB or HDMI.)

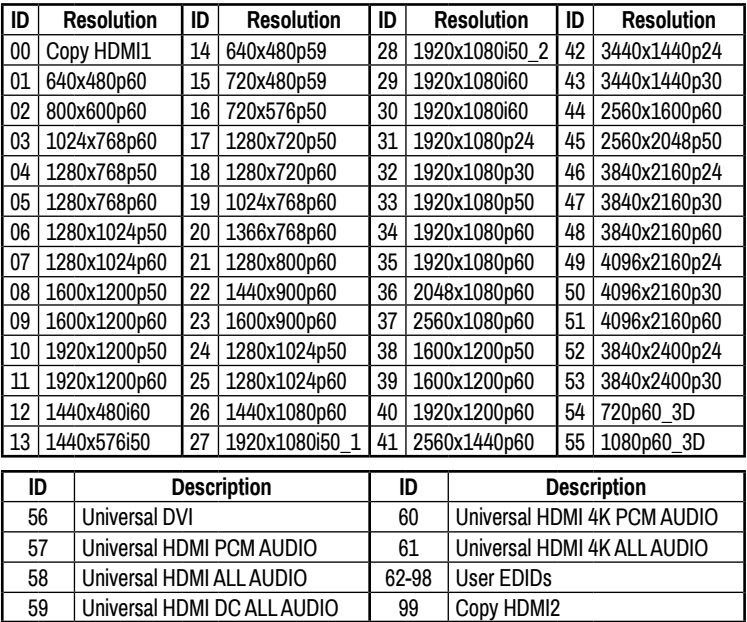

- **1** Connect the desired source to the **HDMI input** port.
- 2 Optionally connect an audio source to the **Audio input** port.
- 3 Connect one or two sink device(s) to the **HDMI output** port(s).
- 4 Optionally connect an audio device (e.g. amplifier) to the **Phoenix Audio output** port.
- 5 Optionally connect a headphone to the 3.5 mm **Jack Audio output** port.
- 
- 7 First connect the power cord of the supplied adaptor to the **DC input**, then to the AC power socket.

**Autoselect**  $\rightarrow$  **HDMI**  $\rightarrow$  Analog audio  $\rightarrow$ 

Safety and Warranty

Quick **Start** 

#### **EDID Memory Structure**

#### **01-11:** DVI EDIDs; **12-55:** HDMI EDIDs

#### **HDCP Management**

The HDCP setting of the HDMI input port can be enabled/disabled on the front panel as follows:

- 1. Turn the EDID rotary switches to '01' position.
- 2. Press the LEARN button and keep it pressed for three seconds.
- 3. The lower three LEDs display if the HDCP state is changed:

Power nanageme

- HDCP is **enabled**: LEDs are dark and light up sequentially.
- HDCP is **disabled**: LEDs light up and turn dark sequentially.

**EDID Emulation**

#### **Selecting an EDID** Turn the EDID address rotary switches to the desired position. Use a flat head screwdriver to change the address. The left switch sets the tens

value, the right switch gives the ones value of the EDID.

 $\Omega$  $\overline{\mathbf{0}}$ 

 *Avoid the use of keys, coins, knives and other sharp objects.*

#### **EDID Learning (OUTPUT LED)**

The EDID of the sink connected to HDMI OUT 1 can be stored in the user EDID memory:

- 1. Turn the EDID rotary switches to the desired position (between #62 #98).
- 2. Press the LEARN button and keep it pressed for three seconds.
- 3. The OUTPUT LED turns dark for a second, then provides feedback: BLINKING (green): EDID learning is successful, the EDID is stored. BLINKING (red): EDID learning is failed.
- 

4. The LED turns dark for a second, then shows the state(s) of the connected sink(s).

 *Please note that the EDIDs stored in the User EDID memory are deleted when the factory* 

*default settings are restored.*

#### **Further EDID Options**

The following functions are available when connecting to the device by LDC:

- 
- 
- 

- EDID learning or importing an EDID, deleting an EDID (from the user memory).
- Exporting an EDID and saving it as a file.
- Creating a custom EDID by using the EDID Editor or the Easy EDID Creator.

#### **Port Diagram**

#### **Audio Selection (only on the Plus-A variant)**

Press the Audio select (LEARN) button to toggle the audio options.

The device is able to select an audio source automatically: activate the Autoselect mode by the Audio select button. In this case the Analog input port has higher priority: if the Autoselect mode is active and a 3.5mm Jack plug is connected to the Audio input port, it will be embedded into the HDMI stream.

#### **Powering Options**

#### The device can be powered in any of the following ways:

- Using the supplied **power adaptor** (recommended).
- Connect the device to a proper **USB port** by the supplied
- cable. Connecting an **HDMI source** to the HDMI input port.
- *Make sure that the port is able to supply 5V 500 mA current.*

If the power adaptor is connected, it

### *The USB and HDMI powering modes can be enabled/disabled via LDC software.*

 *If you are not sure that your USB or HDMI port has enough power, disable the powering over USB and HDMI by Lightware Device Controller software. If the supplied power over USB or HDMI is not enough, the device will switch off. In the case of any strange behavior of the device, please disconnect the USB and HDMI cables and connect the 5V DC adaptor.*

6 Optionally connect a laptop or PC to the **USB** port and run the LDC software.

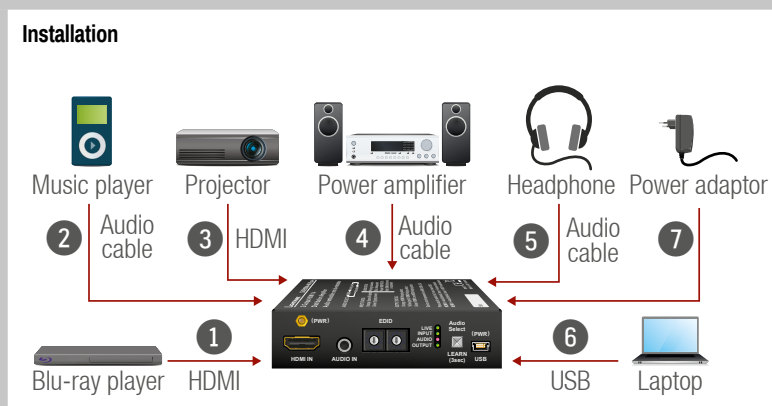

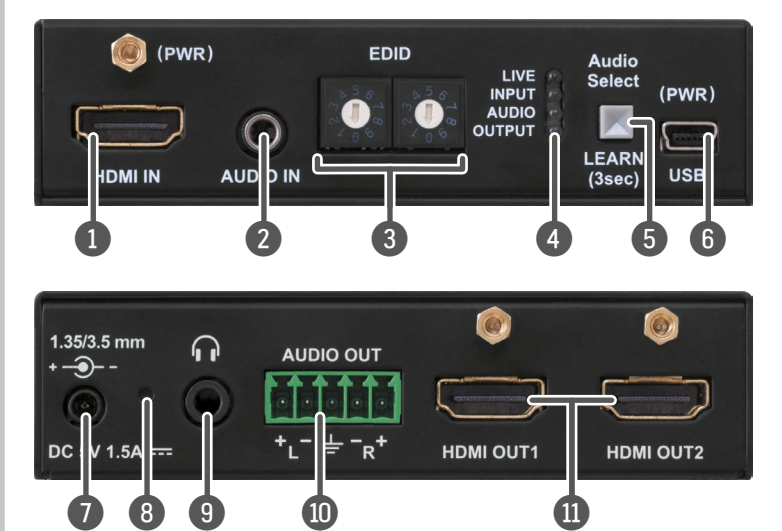

Distribution Amplifier 5V DC Power Adaptor with Interchangeable Plugs

USB Cable

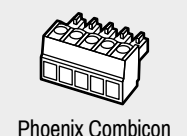

5-pole connector

Quick Start Guide

Safety and Warranty info, Info Guide

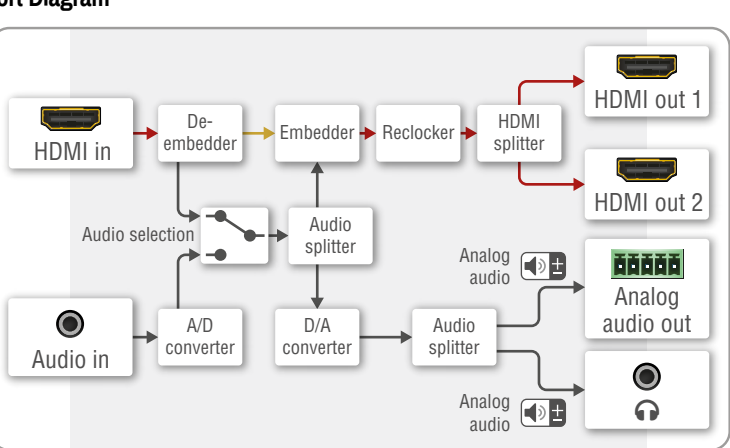

HDMI in

USB

 $\blacksquare$ 

SW config

SW config

DC 5V

 $\bullet$ 

#### **Specifications**

**General**

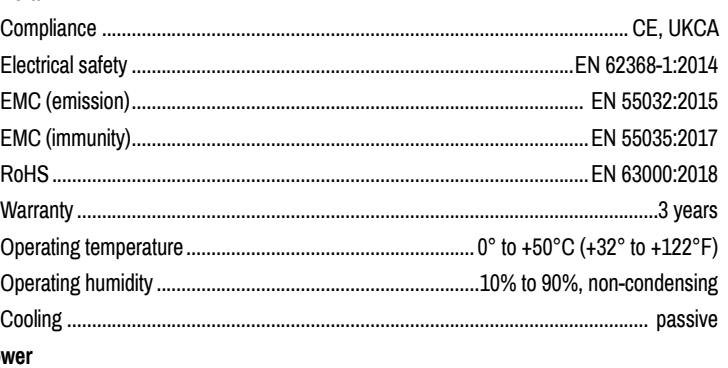

### P<sub>o</sub>

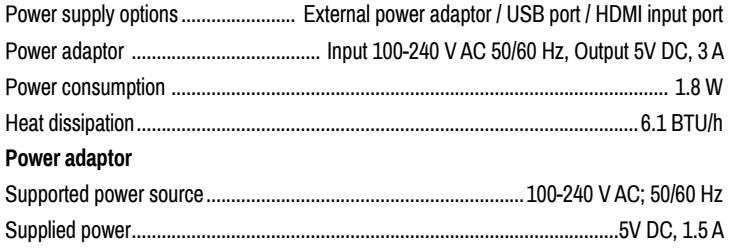

#### **Software Control – Using Lightware Device Controller (LDC)**

The device can be controlled from a computer using the Lightware Device Controller software. The application is available on [www.lightware.com](http://www.lightware.com) (Support / Downloads section), install it on a Windows PC or a macOS and connect to the device.

#### **Connecting by the USB Port**

Connect the supplied USB cable between the device and the computer and start the LDC. The device is displayed under the **USB devices** section; select it, then press **Connect**.

#### **Crosspoint Menu**

When LDC connects to the device, the Crosspoint menu is shown by default. The input and output port settings are available separately for the video and audio signals. Beside this, the following tools are available:

#### **Frame Detector**

The ports can show detailed information about the signal like blanking intervals and active video resolution. This feature is a good troubleshooter if compatibility problems occur during system installation.

#### **Test Pattern Generator**

The output ports can send a special image towards the sink devices for testing purposes. The settings of the test pattern are available via LDC.

#### **Mode**

**On:** the test pattern is always sent to the output port.

**Off:** the test pattern generator is off.

**No signal:** the test pattern generator is switched on if video signal is not detected.

### **Firmware Update – Using Lightware Device Updater (LDU)**

#### **Preparation**

The following are necessary to perform a firmware update:

- **Elightware Device Updater software available on [www.lightware.com,](http://www.lightware.com)**
- Firmware package of the device (LFP file) please contact [support@lightware.com.](mailto:support%40lightware.com?subject=)
- **Power adaptor to supply the device.**

#### **Performing the Update**

 *The device must be supplied with the power adaptor when the firmware is updated. Supplying the device over USB or HDMI is not recommended for this process.*

- 1. Connect a PC/laptop to the USB port of the device by the supplied USB cable.
- 2. Start the LDU software and follow the instructions shown on the screen.

#### **Starting the Unit in Bootload Mode**

If the usual firmware update cannot be performed for any reason, try the following:

- 1. Press the LEARN button and keep it pressed.
- 2. Press and release the hidden button.
- 3. Release the LEARN button. The device is restarted in bootload mode. The LIVE LED blinks fast.

#### **Standalone Application**

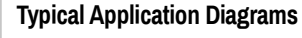

**Daisy Chain System**

. . m

#### **Restoring the Factory Default Settings**

The settings and parameters can be set to factory default as follows:

- 1. Set the rotary switches to '00' position.
- 2. Press and keep pressing the LEARN/Audio select button for three seconds. When the lower three LEDs blink, release the button. The following settings and parameters are restored:

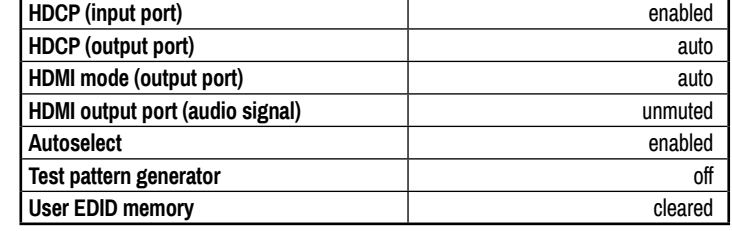

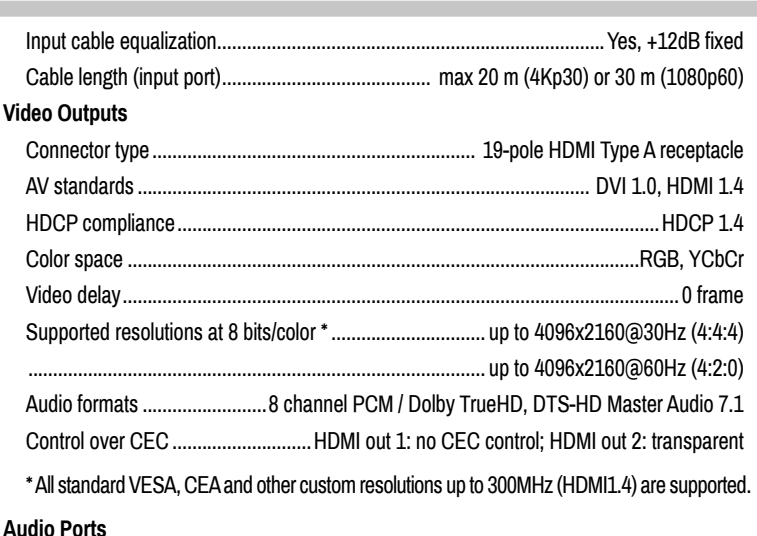

#### **Analog audio input**

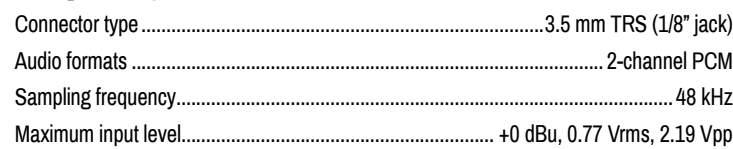

#### **Clock Source**

480p / 576p / Original video signal: the clock frequency of the test pattern.

#### **Pattern**

 Red / Green / Blue / Black / White / Ramp / Chess / Bar / Cycle. Cycle setting means all the patterns are changed sequentially approx. every 2 seconds.

#### **EDID Management**

Advanced EDID Management can be accessed by selecting the EDID menu. The software allows to create, modify, delete, import, or export EDIDs. Please note that the factory presets cannot be modified.

 *EDID emulation is available only by the EDID rotary switches on the device.*

#### **Backup and Restore (Configuration Cloning)**

This simple method eliminates the need to repeatedly configure certain devices to have identical (non-factory) settings. If the devices are installed in the same type of

system multiple times, then it is enough to set up only one device to fit the user's needs and then copy those settings to the others, thus saving time and resources. Installing multiple devices with the same customized configuration settings can be done in a few easy steps:

- 1. Configure one device with all your desired settings with the LDC software.
- 2. Backup the full configuration file to your computer.
- 3. If needed, make some modifications to the configuration file using a text editor.
- 4. Connect to the other device that needs to be configured and upload (restore) your

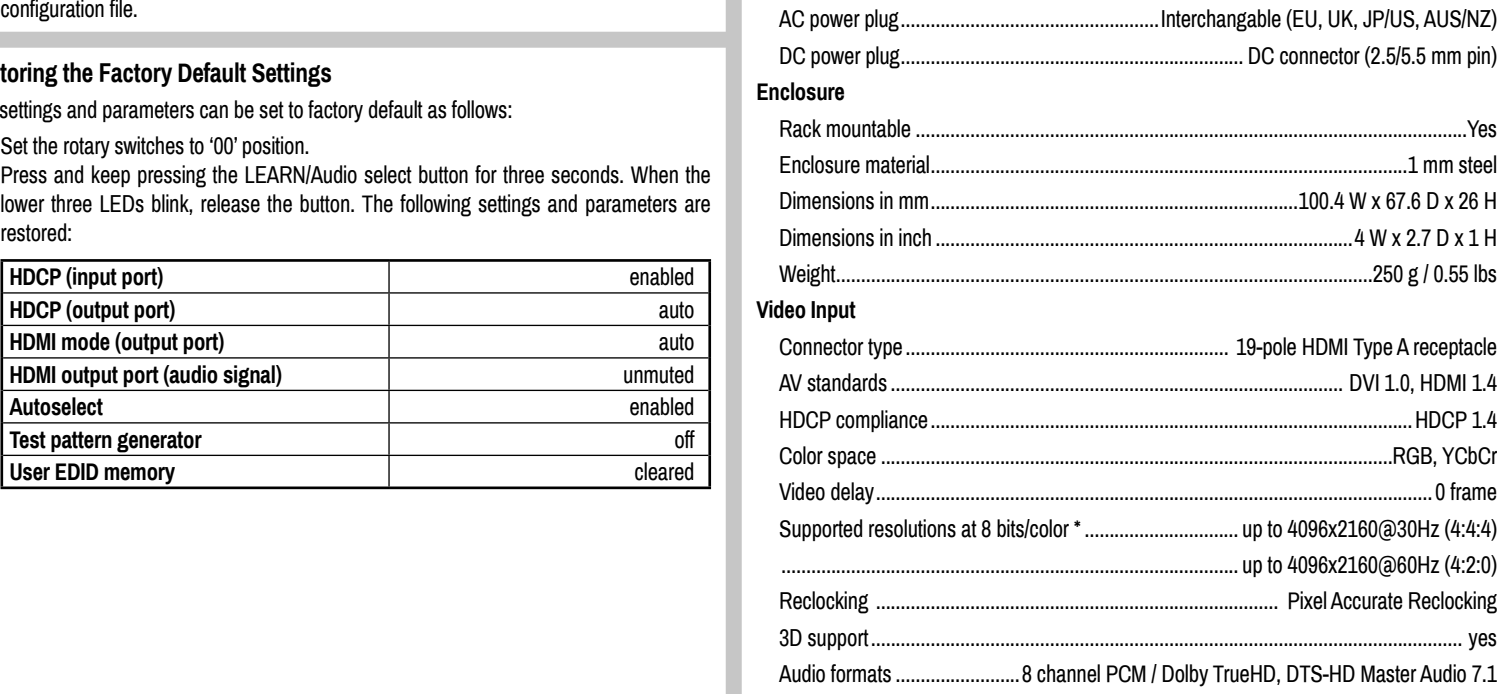

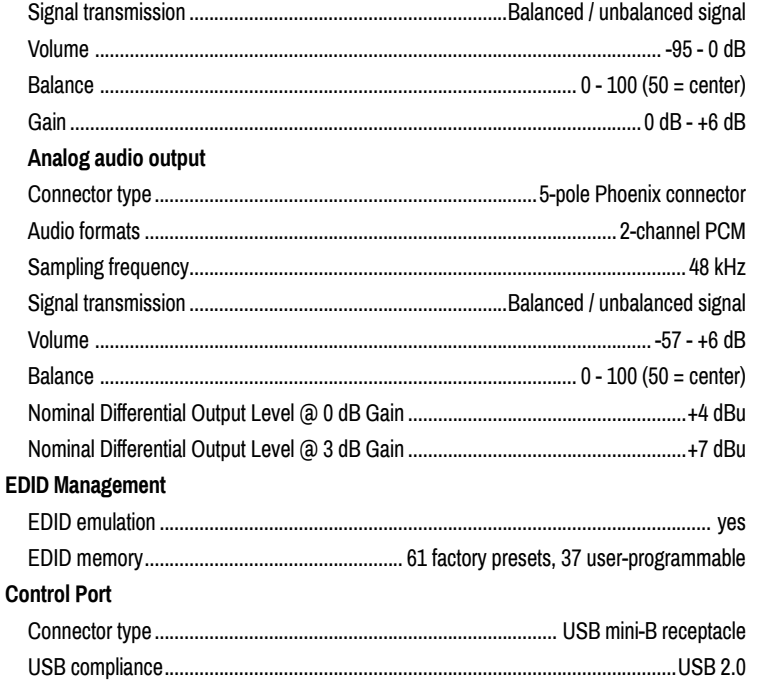

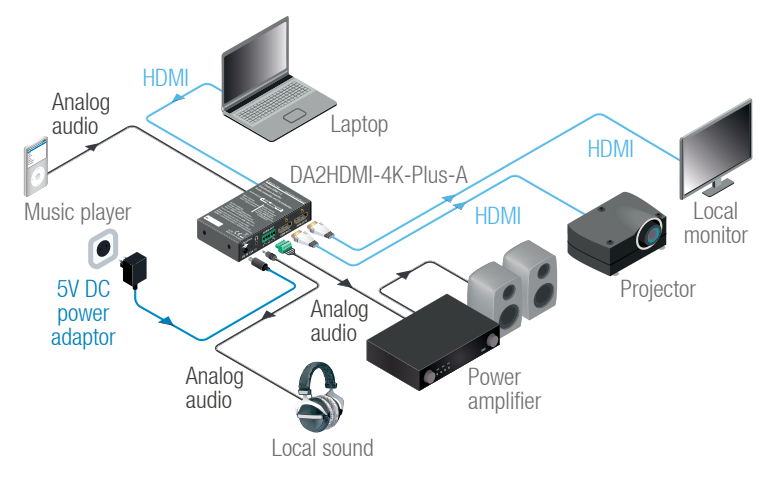

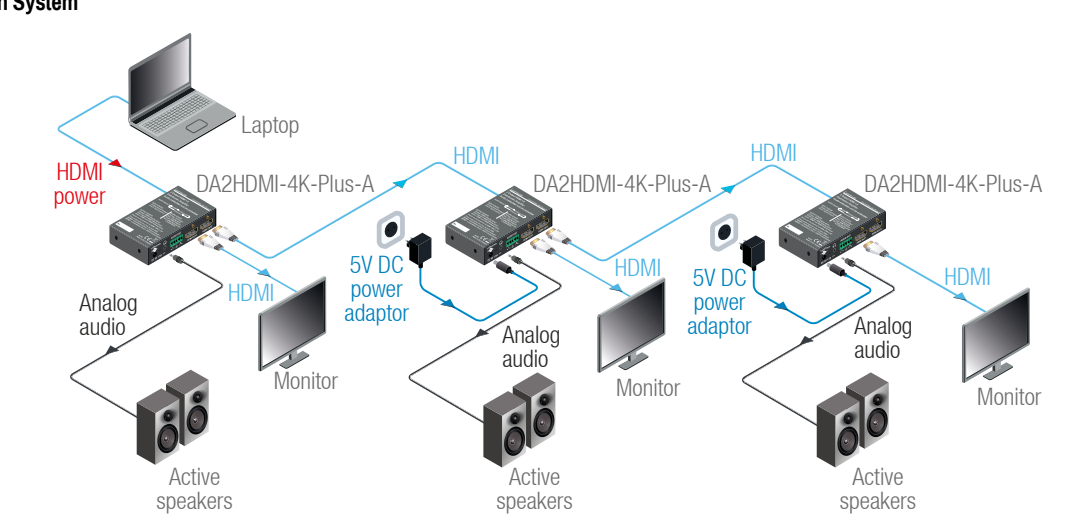

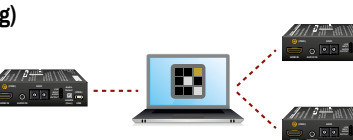

**EDID Audio HDMI IN AUDIO IN USB** EН **EDID Audio EDID Audio HDMI IN AUDIO IN USB**

#### **Audio Cable Wiring Guide**

The device is built with a 5-pole Phoenix connector, so we would like to help users assemble their own audio cables. See the most common cases below.

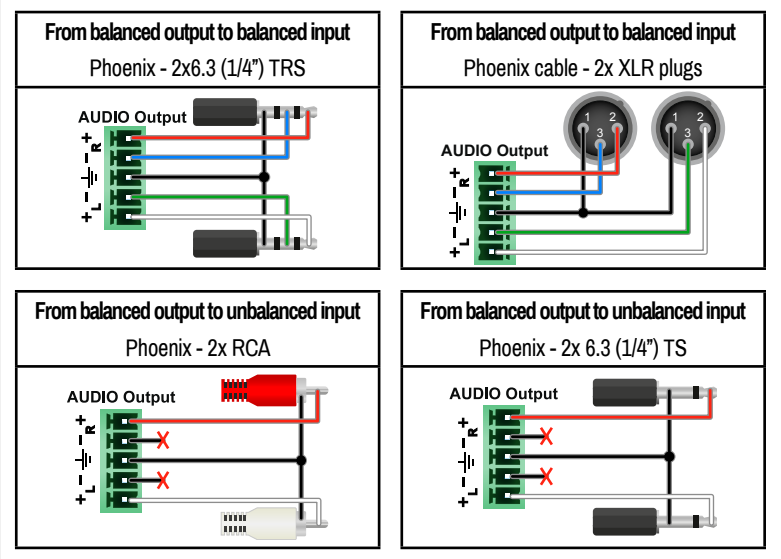

For more information about the audio cable wiring, see the [Cable Wiring Guide](https://lightware.com/pub/media/lightware/filedownloader/file/Assembly-Guide/Cable_Wiring_Guide.pdf) on our website [www.lightware.com.](http://www.lightware.com)